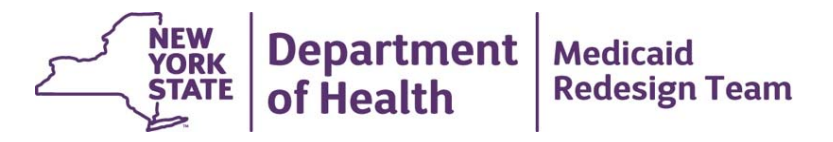

# **MAPP Health Home Webinar for Care Management Agencies**

March 24, 2015

# **Agenda**

- MAPP Functionality
- MAPP Workflows
- MAPP Demo: Billing Support
- Health Home Care Management Agency Organizational and User Set‐up

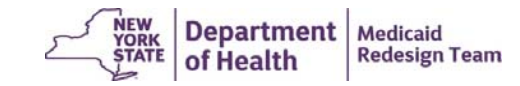

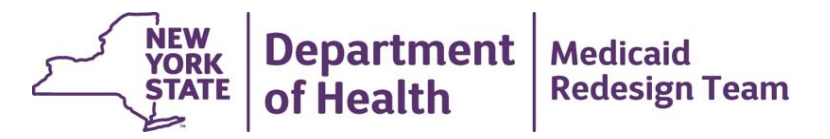

#### **MAPP Functionality**

## **Phase 1: Health Homes MAPP Features**

- Identification of Health Home eligible population
- Assigning eligible individuals to Health Homes
- Outreach of CMAs and Health Homes to potential members
- Enrolling an individual into a Health Home once outreach is complete
- Referrals of potential members
- Billing Support (Members' MCO, HH, and CMA and Diagnosis information)
- Transfer of individuals between Health Homes
- Member Batch lookup and export
- Dashboards to evaluate the performance of the Health Home program

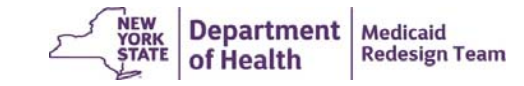

# **New Functionality in MAPP**

- Care Management Agencies will have direct access to MAPP.
	- This is predicated on the existence of an approved BAA with the respective Health Home(s) that is on file with NYSDOH.
- • Better connection to eligibility and claim information (1 week in MAPP vs up to month delay in current system)
- Actions within MAPP can be performed:
	- individual online screen entry,
	- bulk online screen entry (select population of members and perform one action on all selected), or
	- file transfer
- Will track creation, acceptance, and rejection of assignments made from MC to HH to CMA.
- • New concept of "accepting" assignments, transfers, and referrals by all users and of HH "accepting" assignment, outreach, and enrollment submitted by CMA
- •Allow seamless "warm" transfer of members
- • Uses status types and new end date reason codes for members in Assignment, Outreach, and Enrollment to better track members in outreach hiatus, incarcerated, lapsed Medicaid eligibility

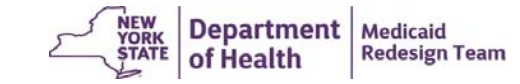

## **Access to Members in MAPP**

- When a MCP/HH/CMA user signs into MAPP, the user only has access to the members that have an assignment, outreach, or enrollment segment with the user's organization.
- Once information about a member is entered into MAPP, the MC/HH/CMA connected to that member in MAPP can see the entered information.
- Members are associated with an organization, not an individual user. If a CMA has 100 members that are split up among 5 users at the CMA, the users will see all 100 members in MAPP, not their own 20 members.

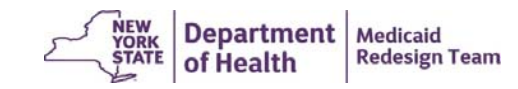

# **Member CIN Lookup**

- Member CIN screen will allow user to look up a member using the member's CIN. Returns basic Medicaid eligibility and Health Home status information about the member regardless of the member's connection to the user.
- Can submit either one CIN at a time or submit a series of CINs. User can either open up a report page for each member or download a file containing basic information regarding submitted CINs.
- Member report/file contains:
	- Member's basic demographic and contact information; History of the member's connection to the HH program; member's last 5 unique service providers (per claims/encounters); Recent care management billing

7

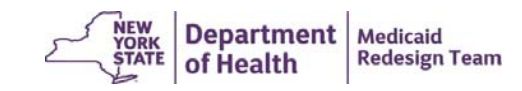

# **Assignment Workflow in MAPP**

- • DOH loads MAPP with HH member assignments for MC and for FFS members. Members are in *pending* assignment status until MC/HH acts on assignment
- • Managed Care Plans will review their assignment lists and either:
	- Pend the assignment meaning that the member is not appropriate for HH assignment at this time (member MC assignment status will be *pend)*; OR
	- Assign the member to a Health Home (creates *active* MC assignment & *pending* HH assignment)
- •• Health Homes will review their FFS & MC assignments and will either:
	- Reject the assignment member's HH assignment is ended. FFS are returned to DOH and MC are<br>returned to member's Plan. d to member's Plan.
	- Accept and assign to a CMA ‐ moves member into *active* HH assignment and creates *pending* assignment with CMA.
- Care Management Agencies will review their assignments and either:
	- Reject the assignment member's CMA assignment is ended and member returned to HH.
	- Accept assignment‐ moves member into *active* assignment with CMA. CMA starts outreach/enrollment

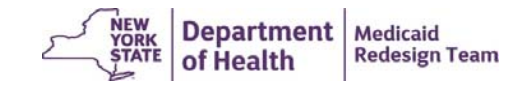

## **Outreach & Enrollment Workflow in MAPP**

- Care Management Agencies create outreach/enrollment segments by submitted segment info into MAPP
	- Once entered, member is in *pending active* outreach/enrollment status
- Health Home reviews *pending active* CMA O/E segment & either:
	- Accepts segment segment is processed and placed into *active* outreach/enrollment status; OR
	- Works with CMA to modify segment and then approves modified segment – segment is processed and placed into *active* outreach/enrollment status
- Managed Care Plan can review their plan members and see member movement from *active* assigned to *pending active* O/E to *active* O/E

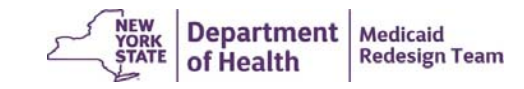

# **Referral and Transfer Workflow in MAPP**

- HH/CMA users will be able to enter a community referral into MAPP. When submitting referral, MAPP will check member Medicaid eligibility and HH status.
- Health Homes will be able to create a transfer of an **enrolled**member to either another HH or to a different CMA within HH
	- When transfer is created, member stays in *active* enrollment status with original HH/CMA and a *pending* transfer is sent to new HH/CMA
	- If new HH/CMA rejects the transfer, the original HH is notified and the member's enrollment remains *active* with the original HH/CMA
	- If new HH/CMA accepts the transfer, the original segment is end dated and a new segment with the new HH/CMA is created automatically.

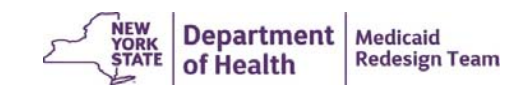

# **Billing Support Workflow in MAPP**

- Care Management Agencies will submit monthly billing information (High, Medium, Low functional questionnaire) into MAPP
	- Submitted either individually for each member online or by uploading a file
	- CMA will respond to HML questions (Incarceration, Viral Load, T-Cell Count, Homelessness, Mental Health/Substance Abuse Status), indicate if a billable service was provided, submit diagnosis information.
	- MAPP will only accept information for members that have been submitted to MAPP in a billable status for the month submitted.
- Once submitted by CMA, HH and MC will be able to see billing support information (HH does not have to accept), which combines<br>Tracking information with billing information submitted by CMA
- If CMA does not want to submit this information to MAPP, HH can submit on behalf of CMA

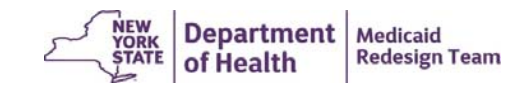

# **Billing Support Workflow in MAPP (continued)**

- Billing Support, available online or through file download, indicates entity responsible for billing Medicaid and provides all information needed to submit claim.
- Billing Support will query MDW (Medicaid Data Warehouse) for payment/denial information regarding a claim. All providers associated with the member will have access to billing information submitted to Billing Support by users and pulled from MDW by MAPP.
- **BILLING SUPPORT DOES NOT SUBMIT A CLAIM TO MEDICAID. The responsible biller (MC for Plan members and HH for FFS members) must submit claim to eMedNY and send payment to downstream providers.**

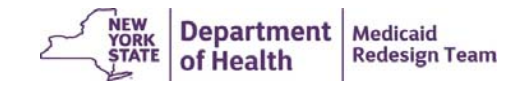

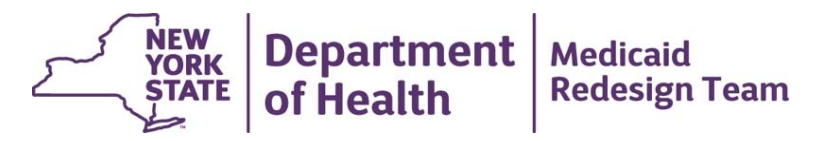

### **MAPP Demo: Billing Support**

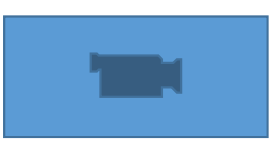

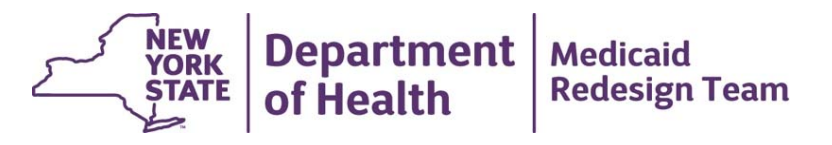

### **MAPP Health Home Care Management Agency:**

- **Organization Set Up**
- **User Set up in HCS**
- **User Access to MAPP**

# **Care Management Agency**

- 1. Submit HCS Director and HCS Coordinator information toDepartment
	- ‐ **Director** is the person who can legally bind organization to an agreement with DOH.
	- ‐ **Coordinator** will set up staff HCS user accounts, assign roles, and update HCS as appropriate.
- 2. Department will generate account requests.
- • Care Management Agencies must have an HCS Organizational Account under "Health Home CMA" organization type.
- • This must be completed by April 15, 2015. Care Management Agencies run the risk that they will not be able to access MAPP on July 1.

Health Home Care Management Agency Health Commerce System Account Creation

1. Director Account Health Commerce System Application

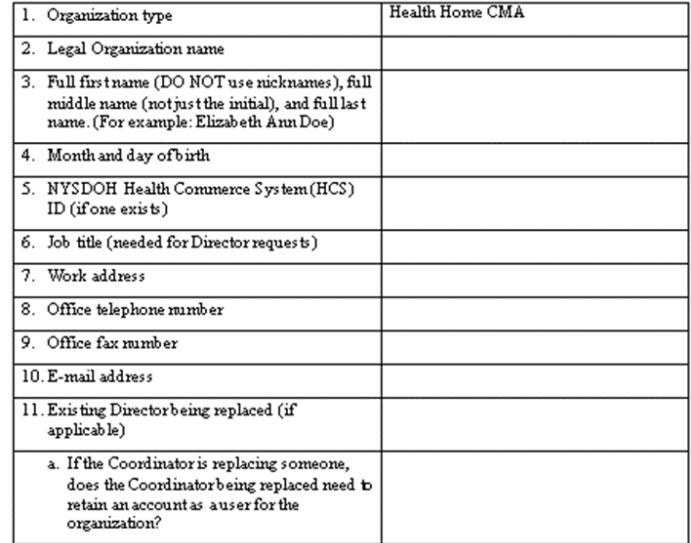

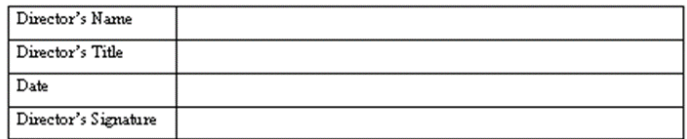

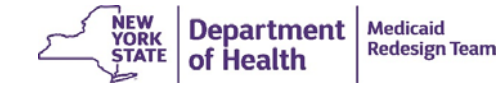

# **Care Management Agency**

- 3. Each HCS Director and HCS Coordinator will receive an automatically generated email.
- 4. Follow instructions in email:
	- Print application
	- Have application notarized
	- •Mail notarized, stamped application to CAMU

#### Notes:

- $\bullet$ **•** Ensure application is completely signed.
- •**•** Send in Director and Coordinator accounts together.
- •● Call Commerce Accounts Management Unit at 866-529-1898 if application is rejected.

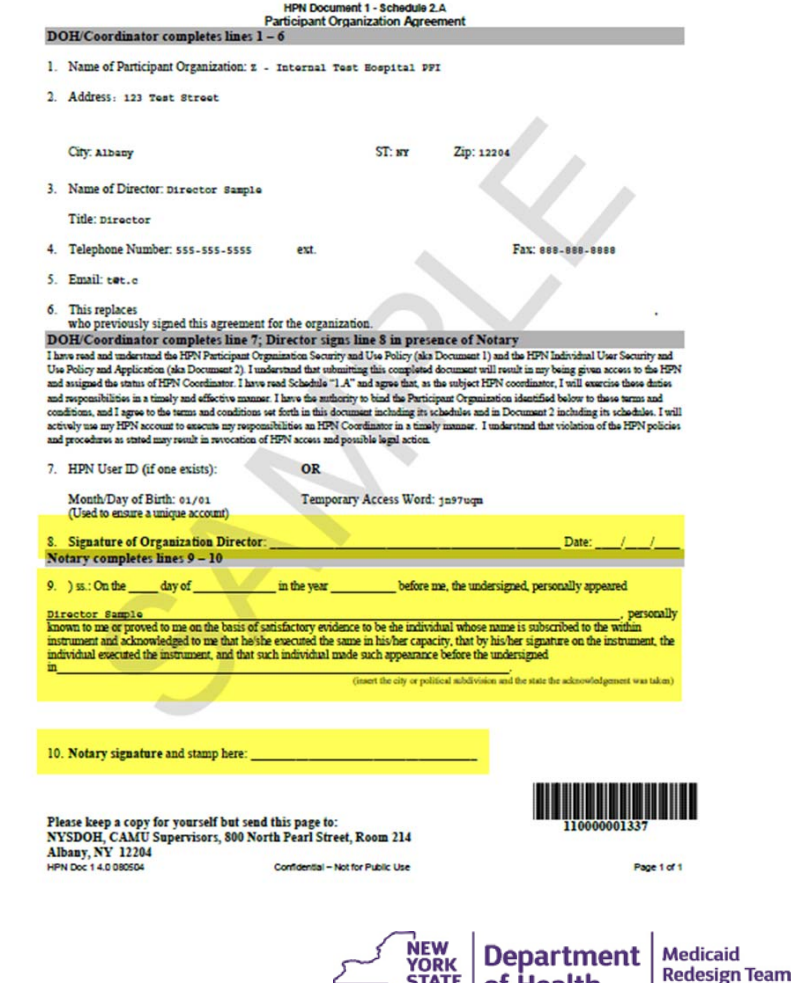

 $\sqrt{\frac{5}{2}}$  of Health

# **HCS User Accounts**

- All MAPP Users must have their own active HCS User Account
- Staff without an active account must work with their HCS Coordinator

Care Management Agencies cannot complete this process until their HCS organization account is created and the HCS Director and Coordinator accounts are activated.

#### Paperless HCS User Account

NEW! Paperless HCS User Accounts for non medical professionals OR all those needing access to UAS. The Health Commerce System (HCS) user account request has gone paperless! No more signatures and notary. Applying for an HCS user account is as simple as filling out an online form and having a NYS DMV Driver License or NYS DMV Non-driver Photo ID. People that do not have a NYS DMV Driver License or NYS DMV Non-driver Photo ID can still apply for an HCS user account using the existing process which requires signatures and a notary. Please see your HCS Coordinator to apply.

#### A. User steps... **B.** Coordinator steps... **Important Information!** What are the steps? How do I enroll a user with the paperless process? To enroll using the paperless process, you<br>must have a NYS DMV Driver License or NYS<br>DMV Non-driver Photo ID. To obtain an account, you must: Log on the HCS Register for an account Click Coord Account Tools - HCS under My Applications Enroll your account on the HCS. This step must be done with your \* Counties click Coord Account Tools-LHD **HCS** Coordinator 3 Click Heer under 'Request an ac-Contact links Labour. count for a. Where do I register? Click Yes, they have a NYS DMV driver license or NYS DMV Non-Open your web browser and enter thi driver Photo ID  $\mathbf{I}$ Net Photo ID<br>NOTE: A NYS driver license is required for the paperless process. If they<br>do not have one, click "No, they do not. website in the address bar https://apps.health.ny.gov/pub/usertop.html  $\overline{\mathbf{S}}$ Select your organization in the list Enter the user's Public ID, click Submit<br>NOTE: This information must be supplied by the user when they registered for an HCS account<br>NOTE: This information must be supplied by the user when they registered for an HCS accou 6. Click 'Register for an account'  $\overline{7}$ Enter the user's information from the NYS driver license or NYS Photo ID, click How do I register? Submit NOTE: The information must match exactly 8. Enter the user's contact information (fields marked with an asterisk are required). Complete the Name, Address and Policy Statement sections, and click Continue click Submit NOTE: Your name must match what is on you<br>NOTE: Your name must match what is on you<br>NYS driver license or NYS Photo ID  $\mathbf{o}$ Your user is enrolled on the HCS. Please instruct them to Request a userid and create a password, use their userid and password click Continue they created and sign in the Answer at least six of the 27 secret ques-HCS (https://commerce.health.state.ny.us) tion, click Register  $\blacktriangle$ Confirm your account information, and click Confirm C. User steps... Print your NYSDOH Account Registration How do I sign on the HCS? Completion information, click OK 6 You will receive a confirmation email that Once your HCS Coordinator completes their steps above, you will be enrolled on the vour userid was created HCS and receive a congratulations email. Do the following: See your \*HCS Coordinator with your NYSDOH Account Registration Comple-1. Read the 'Document 2 SAUP' for rules and responsibilities istan Case Click the HCS website link (or copy and paste it in your browsers address bar), and enter your userid and password that you created when registering tion printout and your NYS DMV Driver  $\overline{2}$ . License or NYS DMV Non-driver Photo ID If you do not know your HCS Coordi mit (CAMU) at 1-866-529-1890 option 1 (M-F 8am-4:45

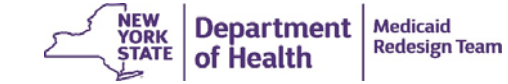

# **HCS Roles for Staff**

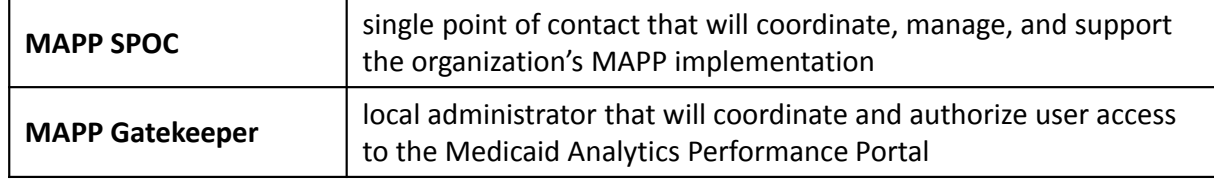

- $\checkmark$  Each organization must have one SPOC and at least on Gatekeeper.
- $\checkmark$  HCS Role assignments will be used to facilitate communication concerning MAPP Implementation.
- $\checkmark$  HCS Roles must be assigned prior to participating in training.

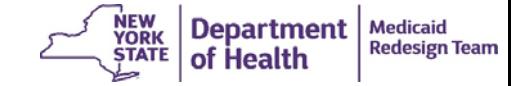

# **Health Commerce System**

**Coordinator's Update Tool** 

| <b>Main Page</b> | Location | <b>Manage People</b> | Organizational Offices | <b>Manage Role</b><br><b>Assignments</b> | <b>Reports</b> | Add a<br><b>New Person</b> | <b>Special Accounts</b> |  |
|------------------|----------|----------------------|------------------------|------------------------------------------|----------------|----------------------------|-------------------------|--|
| Form Name        |          |                      |                        |                                          |                |                            |                         |  |

**Role Assignments** 

**Select a Role to Assign/Modify** for Z Test Managed LTCP

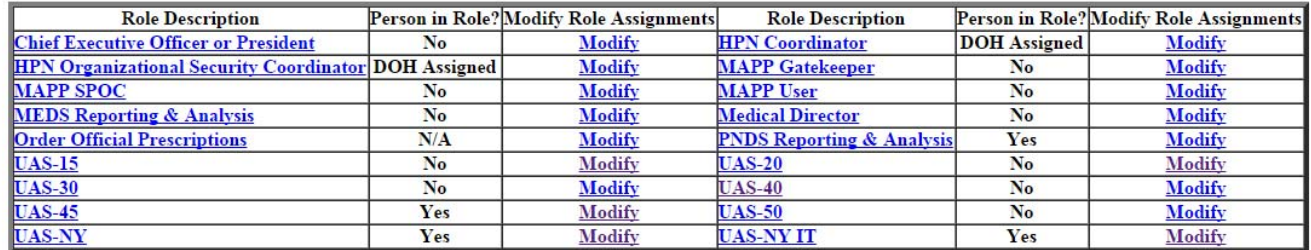

Many Health Home CMA's have NOT assigned MAPP Gatekeeper and MAPP SPOC role. You run the risk of not receiving critical project updates.

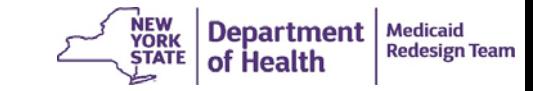

# **Health Commerce System**

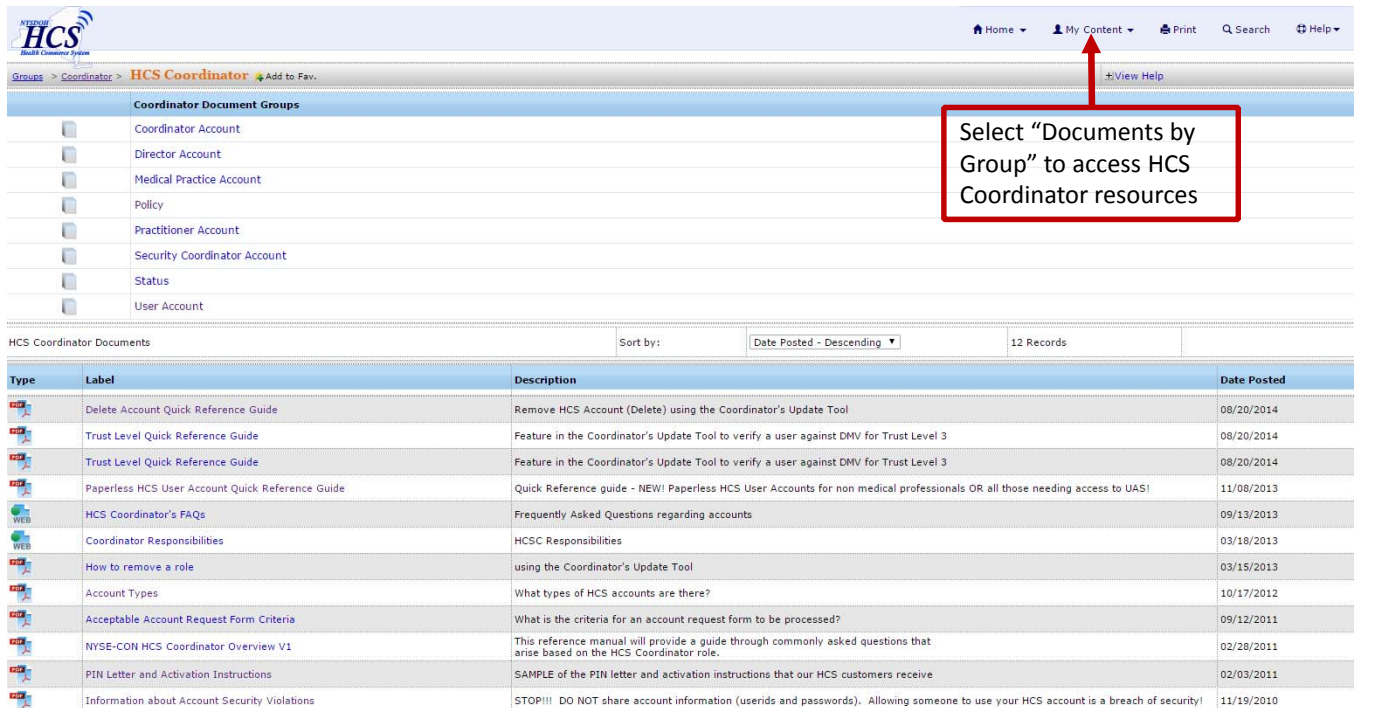

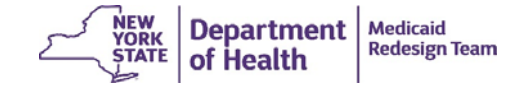

# **CMA LMS and MAPP Access**

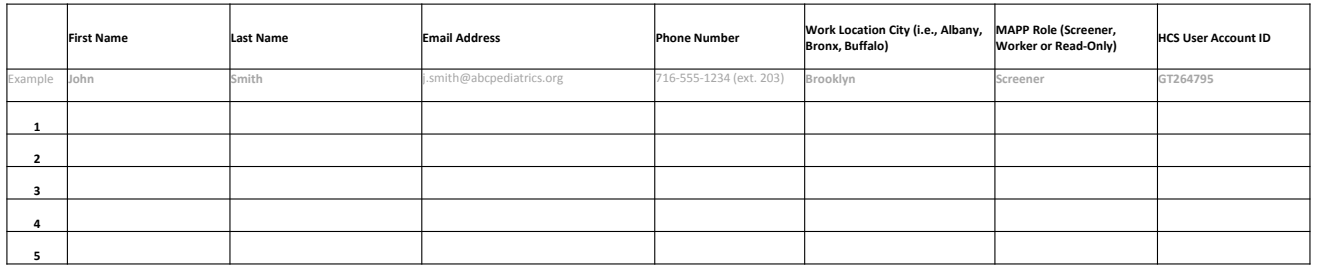

Information will be used to:

- $\checkmark$  create accounts for CMA Learning Management System
- $\checkmark$  grant access the Medicaid Analytics Performance Portal
- $\checkmark$  grant access to specific application in MAPP (i.e., Cúram and Salient Dashboards)

 $\checkmark$  HCS user accounts must be created before this form is submitted.  $\checkmark$  One worker will be identified as a "super user" to participate in instructor‐led training.

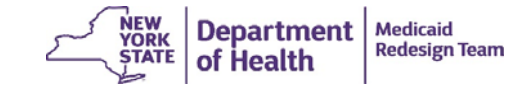

# **Questions?**

- Please submit questions regarding MAPP to the Health Home email web form (link below) under the subject: **Medicaid Analytics Performance Portal (MAPP)**
	- $\bullet$ https://apps.health.ny.gov/pubdoh/health\_care/medicaid/program/medicaid\_health\_homes/emailHealthHome.action
- Call Health Home policy line: (518) 473‐5569
- Check MAPP section of Health Home website for upcoming information regarding MAPP access and MAPP implementation.
	- •http://www.health.ny.gov/health\_care/medicaid/program/medicaid\_health\_homes/hh\_mapp.htm

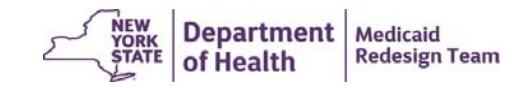